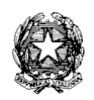

## *Ministero dell'Istruzione Liceo Scientifico Statale "Guglielmo Marconi"*

*Via Danimarca, 25 - 71122 FOGGIA e-mail: fgps040004@istruzione.it - PEC: fgps040004@pec.istruzione.it - C.F. 80031370713 sito web: www.liceogmarconi.it Sede centrale – via Danimarca: Tel. 0881 636571 / 634387 / 633707 Sede succursale - via Sbano: Tel. 0881 361702 / 311456*

Circ. n. 45 Foggia, 19 ottobre 2021

Ai docenti Liceo "G. Marconi" – Foggia Sede – Sito web

## **Oggetto: Colloqui e ricevimento genitori in modalità agile**

Facendo seguito alle delibere degli OO.CC. si comunica che, per il primo quadrimestre, gli incontri scuola-famiglia si terranno in base alle seguenti modalità:

- 1. **colloqui pomeridiani** si terranno in modalità **agile** dal **13 al 16 dicembre** (utilizzando il link meet generato dal docente e fornito alle famiglie tramite un'unica classroom denominata "COLLOQUI" - **senza invitare alcun alunno**) - occorre effettuare la prenotazione tramite RE;
- 2. **ricevimenti al mattino -** si terranno in **presenza** dal **25 ottobre 2021 al 7 maggio 2022** escludendo i periodi 13-16/12/21 (colloqui), 23/12/21-8/1/22 (Natale), 28/2/22- 5/3/22 (recupero anticipo lezioni) e 14/4/22-19/4/22 (Pasqua) **(si ricorda che per l'accesso a scuola è necessario esibire il green pass) -** occorre effettuare la prenotazione tramite il RE.

A tal fine, i docenti dovranno programmare sul RE entro la mezzanotte di **venerdì 22 ottobre pv**  i periodi di ricevimento scegliendo tre giornate (docenti con orario completo) o una giornata e mezzo (docenti in part time) per i colloqui pomeridiani ed un'ora per i ricevimenti al mattino secondo la procedura di seguito descritta:

- **Creare una classroom (se non già presente) denominata "COLLOQUI" - senza invitare alcun alunno;**
- **generare il meet.**

## **PROCEDURA PER ORA DI RICEVIMENTO AL MATTINO**

- accedere al RE;
- selezionare nella sezione "Altro" la voce "Gestione Colloqui";
- selezionare la funzione "Periodi Ricevimento";

• inserire il periodo relativo all'ora di ricevimento cliccando sul tasto verde "+Nuovo Periodo"; Comparirà la seguente finestra:

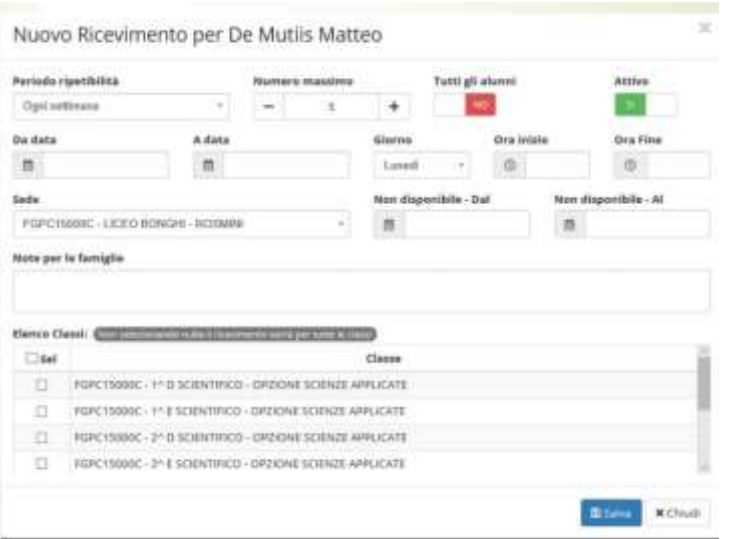

- alla voce "Periodo Ripetibilità" selezionare "Ogni 2 settimane" (**sarà la dirigenza a selezionare le settimane in cui ci sarà il colloquio secondo il deliberato degli OO.CC.**);
- alla voce "Numero massimo" (numero di colloqui per ogni ora) selezionare "4";
- alla voce "Modalità" selezionare "In presenza";
- alla voce "Tutti gli alunni" selezionare "SI";
- alla voce "Da data" indicare 25/10/2021;
- alla voce "A data" indicare il 7/5/2022;
- alle voci "Giorno", "Ora inizio" e "Ora fine" inserire quelli scelti come orario di ricevimento;
- lasciare inalterate le altre voci;
- salvare in basso;

## **PROCEDURA PER COLLOQUI POMERIDIANI**

- accedere al RE:
- selezionare nella sezione "Altro" la voce "Gestione Colloqui";
- selezionare la funzione "Periodi Ricevimento";
- selezionare "+Nuovo Periodo";

Comparirà la seguente finestra:

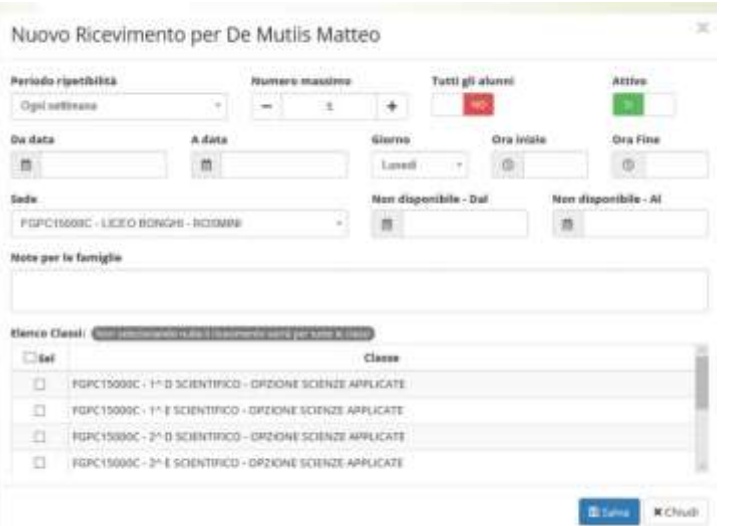

- alla voce "Periodo Ripetibilità" selezionare "Mai";
- alla voce "Numero massimo" (numero di colloqui della giornata) selezionare "36" (18 per i docenti con part time nella mezza giornata);
- alla voce "Modalità" selezionare "Videochiamata";
- alla voce "Tutti gli alunni" selezionare "SI";
- alla voce "Da data" indicare il giorno scelto (13, 14, 15 o 16 dicembre);
- alle voci "Giorno", "Ora inizio" e "Ora fine" inserire "16.00" e "19.00);
- **nelle "note per le famiglie" inserire il link del meet della classroom "COLLOQUI";**
- lasciare inalterate le altre voci:
- salvare in basso:
- ripetere l'operazione per gli altri giorni.

A questo punto il sistema mostrerà i periodi inseriti che, eventualmente, potranno essere modificati.

Quando i genitori effettueranno le prenotazioni dei colloqui i docenti potranno visualizzarle nella sezione "Altro" alla voce "Gestione Colloqui" - "Colloqui Prenotati". Le prenotazioni si potranno effettuare entro le **24 ore** antecedenti il colloquio.

Il giorno del colloquio pomeridiano di dovrà aprire il link del meet della classroom "COLLOQUI", cliccare sullo scudo in basso a destra e deselezionare **"accesso rapido"**. In tal modo si potrà consentire l'accesso solo al genitore prenotato in ciascuna frazione oraria.

> Il Dirigente Scolastico Prof.ssa Piera Fattibene

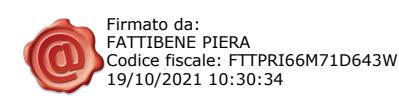